# **User's**

**Manual 701992 XviewerEYE Video and Waveform Viewer Feature**

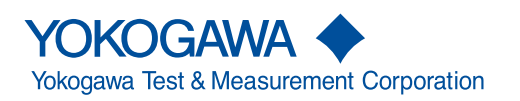

Thank you for purchasing the XviewerEYE Video and Waveform Viewer Software. This manual, focused on Windows XP, explains features and operations of the video and waveform viewer. To ensure correct use, please read this manual thoroughly before beginning operation.

Keep this manual in a safe place for quick reference in the event a question arises. For information, operation, and safety precautions regarding features other than the video and waveform viewer features, read the following manual.

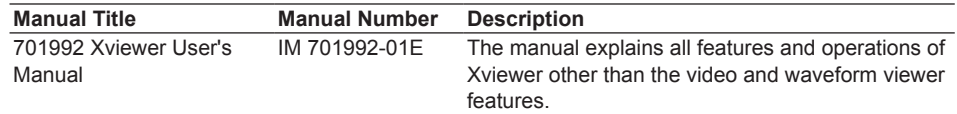

#### **Notes**

- The contents of this manual are subject to change without prior notice as a result of continuing improvements to the instrument's performance and functions. The figures given in this manual may differ from the actual screen.
- Every effort has been made in the preparation of this manual to ensure the accuracy of its contents. However, should you have any questions or find any errors, please contact your nearest YOKOGAWA dealer.
- • Copying or reproducing all or any part of the contents of this manual without the permission of Yokogawa Test & Measurement Corporation is strictly prohibited.

#### **Trademarks**

- • Microsoft, Windows, and Windows Vista are either registered trademarks or trademarks of Microsoft Corporation in the United States and/or other countries.
- • Adobe, Acrobat, and PostScript are either registered trademarks or trademarks of Adobe Systems Incorporated.
- In this manual, the ® and TM symbols do not accompany their respective trademark or registered trademark names.
- Other company and product names are either registered trademarks or trademarks of their respective companies.

#### **Revisions**

- • 1st Edition: January 2011
- • 2nd Edition: September 2011
- • 3rd Edition: October 2017

### <span id="page-2-0"></span>**Terms and Conditions of the Software License**

Yokogawa Electric Corporation and Yokogawa Test & Measurement Corporation, the Japanese corporations (hereinafter called "Yokogawa"), grant permission to use this Yokogawa Software Program (hereinafter called the "Licensed Software") to the Licensee on the conditions that the Licensee agrees to the terms and conditions stipulated in Article 1 hereof.

You, as the Licensee (hereinafter called "Licensee"), shall agree to the following terms and conditions for the software license (hereinafter called the "Agreement") based on the use intended for the Licensed Software.

Please note that Yokogawa grants the Licensee permission to use the Licensed Software under the terms and conditions herein and in no event shall Yokogawa intend to sell or transfer the Licensed Software to the Licensee<br>Licensed Software Name: Xviewer (Model 7

Licensed Software Name:<br>
Licensed Software Name: Xviewer (Model 701992) or XviewerEYE (Model 701992)<br>
Number of Licenses printed on the license seal The number of licenses printed on the license seal

Article 1 (Scope Covered by these Terms and Conditions)

- 1.1 The terms and conditions stipulated herein shall be applied to any Licensee who purchases the Licensed Software on the condition that the Licensee consents to agree to the terms and conditions stipulated herein.
- 1.2 The "Licensed Software" herein shall mean and include all applicable programs and documentation, without limitation, all proprietary technology, algorithms, and knowhow such as a factor, invariant or process contained therein.

#### Article 2 (Grant of License)

2.1 Yokogawa grants the Licensee, for the purpose of single use, non-exclusive and non-transferable license of the Licensed Software with the license fee separately agreed upon by both parties.

2.2The Licensee is, unless otherwise agreed in writing by Yokogawa, not entitled to copy, change, sell, distribute, transfer, or sublicense the Licensed Software.

- 2.3 The Licensed Software shall not be copied in whole or in part except for keeping one (1) copy for back-up purposes. The Licensee shall secure or supervise the copy of the Licensed Software by the Licensee itself with great, strict, and due care.
- 2.4In no event shall the Licensee dump, reverse assemble, reverse compile, or reverse engineer the Licensed Software so that the Licensee may translate the Licensed Software into other programs or change it into a man-readable form from the source code of the Licensed Software. Unless otherwise separately agreed by Yokogawa, Yokogawa shall not provide the Licensee the source code for the Licensed Software.
- 2.5The Licensed Software and its related documentation shall be the proprietary property or trade secret of Yokogawa or a third party which grants Yokogawa the rights. In no event shall the Licensee be transferred, leased, sublicensed, or assigned any rights relating to the Licensed Software.
- 2.6 Yokogawa may use or add copy protection in or onto the Licensed Software. In no event shall the Licensee remove or attempt to remove such copy protection. 2.7The Licensed Software may include a software program licensed for re-use by a third party (hereinafter called "Third Party Software", which may include any software program from affiliates of Yokogawa made or coded by themselves.) In the case that Yokogawa is granted permission to sublicense to third parties by any licensors
- (sub-licensor) of the Third Party Software pursuant to different terms and conditions than those stipulated in this Agreement, the Licensee shall observe such terms and conditions of which Yokogawa notifies the Licensee in writing separately. 2.8In no event shall the Licensee modify, remove or delete a copyright notice of Yokogawa and its licenser contained in the Licensed Software, including any copy thereof.
- 

#### Article 3 (Restriction of Specific Use)

- 3.1 The Licensed Software shall not be intended specifically to be designed, developed, constructed, manufactured, distributed or maintained for the purpose of the following events:
	- Operation of any aviation, vessel, or support of those operations from the ground;
	- b) Operation of nuclear products and/or facilities;
	- c) Operation of nuclear weapons and/or chemical weapons and/or biological weapons; or Operation of medical instrumentation directly utilized for humankind or the human body.
- 3.2Even if the Licensee uses the Licensed Software for the purposes in the preceding Paragraph 3.1, Yokogawa has no liability to or responsibility for any demand or<br>damage arising out of the use or operations of the Licens and to defend, indemnify or hold Yokogawa totally harmless, from or against any liabilities, losses, damages and expenses (including fees for recalling the Products and reasonable attorney's fees and court costs), or claims arising out of and related to the above-said claims and damages.

#### Article 4 (Warranty)

- 4.1 The Licensee shall agree that the Licensed Software shall be provided to the Licensee on an "as is" basis when delivered. If defect(s), such as damage to the medium of the Licensed Software, attributable to Yokogawa is found, Yokogawa agrees to replace, free of charge, any Licensed Software on condition that the defective Licensed Software shall be returned to Yokogawa's specified authorized service facility within seven (7) days after opening the Package at the Licensee's expense. As the Licensed Software is provided to the Licensee on an "as is" basis when delivered, in no event shall Yokogawa warrant that any information on or in the Licensed<br>Software, including without limitation, data on computer p
- 4.2 Notwithstanding the preceding Paragraph 4.1, when third party software is included in the Licensed Software, the warranty period and terms and conditions that apply shall be those established by the provider of the third party software.
- 4.3 When Yokogawa decides in its own judgement that it is necessary, Yokogawa may from time to time provide the Licensee with Revision upgrades and Version upgrades separately specified by Yokogawa (hereinafter called "Updates").
- 4.4 Notwithstanding the preceding Paragraph 4.3, in no event shall Yokogawa provide Updates where the Licensee or any third party conducted renovation or improvement of the Licensed Software.
- 4.5 THE FOREGOING WARRANTIES ARE EXCLUSIVE AND IN LIEU OF ALL OTHER WARRANTIES OF QUALITY AND PERFORMANCE, WRITTEN, ORAL, OR IMPLIED, AND ALL OTHER WARRANTIES INCLUDING ANY IMPLIED WARRANTIES OF MERCHANTABILITY OR FITNESS FOR A PARTICULAR PURPOSE ARE HEREBY DISCLAIMED BY YOKOGAWA AND ALL THIRD PARTIES LICENSING THIRD PARTY SOFTWARE TO YOKOGAWA.
- 4.6 Correction of nonconformity in the manner and for the period of time provided above shall be the Licensee's sole and exclusive remedy for any failure of Yokogawa to comply with its obligations and shall constitute fulfillment of all liabilities of Yokogawa and any third party licensing the Third Party Software to Yokogawa (including any liability for direct, indirect, special, incidental or consequential damages) whether in warranty, contract, tort (including negligence but excluding willful conduct or gross negligence by Yokogawa) or otherwise with respect to or arising out of the use of the Licensed Software.

#### Article 5 (Infringement)

- 5.1If and when any third party should demand injunction, initiate a law suit, or demand compensation for damages against the Licensee under patent right (including utility model right, design patent, and trade mark), copy right, and any other rights relating to any of the Licensed Software, the Licensee shall notify Yokogawa in writing to that effect without delay.
- 5.2In the case of the preceding Paragraph 5.1, the Licensee shall assign to Yokogawa all of the rights to defend the Licensee and to negotiate with the claiming party. Furthermore, the Licensee shall provide Yokogawa with necessary information or any other assistance for Yokogawa's defense and negotiation. If and when such a<br>claim should be attributable to Yokogawa, subject to the writte negotiate with the claiming party at Yokogawa's cost and expense and be responsible for the final settlement or judgment granted to the claiming party in the preceding Paragraph 5.1.
- 5.3 When any assertion or allegation of the infringement of the third party's rights defined in Paragraph 5.1 is made, or when at Yokogawa's judgment there is possibility of such assertion or allegation, Yokogawa will, at its own discretion, take any of the following countermeasures at Yokogawa's cost and expens
	- To acquire the necessary right from a third party which has lawful ownership of the right so that the Licensee will be able to continue to use the Licensed Software; b) To replace the Licensed Software with an alternative one which avoids the infringement; or
	- c) To remodel the Licensed Software so that the Licensed Software can avoid the infringement of such third party's right.
- 5.4If and when Yokogawa fails to take either of the countermeasures as set forth in the preceding subparagraphs of Paragraph 5.3, Yokogawa shall indemnify the Licensee only by paying back the price amount of the Licensed Software which Yokogawa has received from the Licensee. THE FOREGOING PARAGRAPHS STATE THE ENTIRE LIABILITY OF YOKOGAWA AND ANY THIRD PARTY LICENSING THIRD PARTY SOFTWARE TO YOKOGAWA WITH RESPECT TO INFRINGEMENT OF THE INTELLECTUAL PROPERTY RIGHTS INCLUDING BUT NOT LIMITED TO, PATENT AND COPYRIGHT.

## <span id="page-3-0"></span>**Symbols and Notations Used in This Manual**

#### **Marking**

The following marking is used in this manual:

**Note** Calls attention to information that is important for proper operation of the instrument.

#### **Notation Used in the Procedural Explanations**

On pages that describe the operating procedures in each chapter, the following notations are used to distinguish the procedures from their explanations.

**Procedure** Carry out the procedure according to the step numbers. All procedures are written with inexperienced users in mind; experienced users may not need to carry out all the steps.

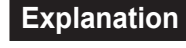

**Explanation** This section describes the setup items and the limitations regarding the procedures.

#### **Notation in Boldface**

Boldface type indicates the names of user-controlled panel keys, and soft key items and menu items displayed on screen.

## **Contents**

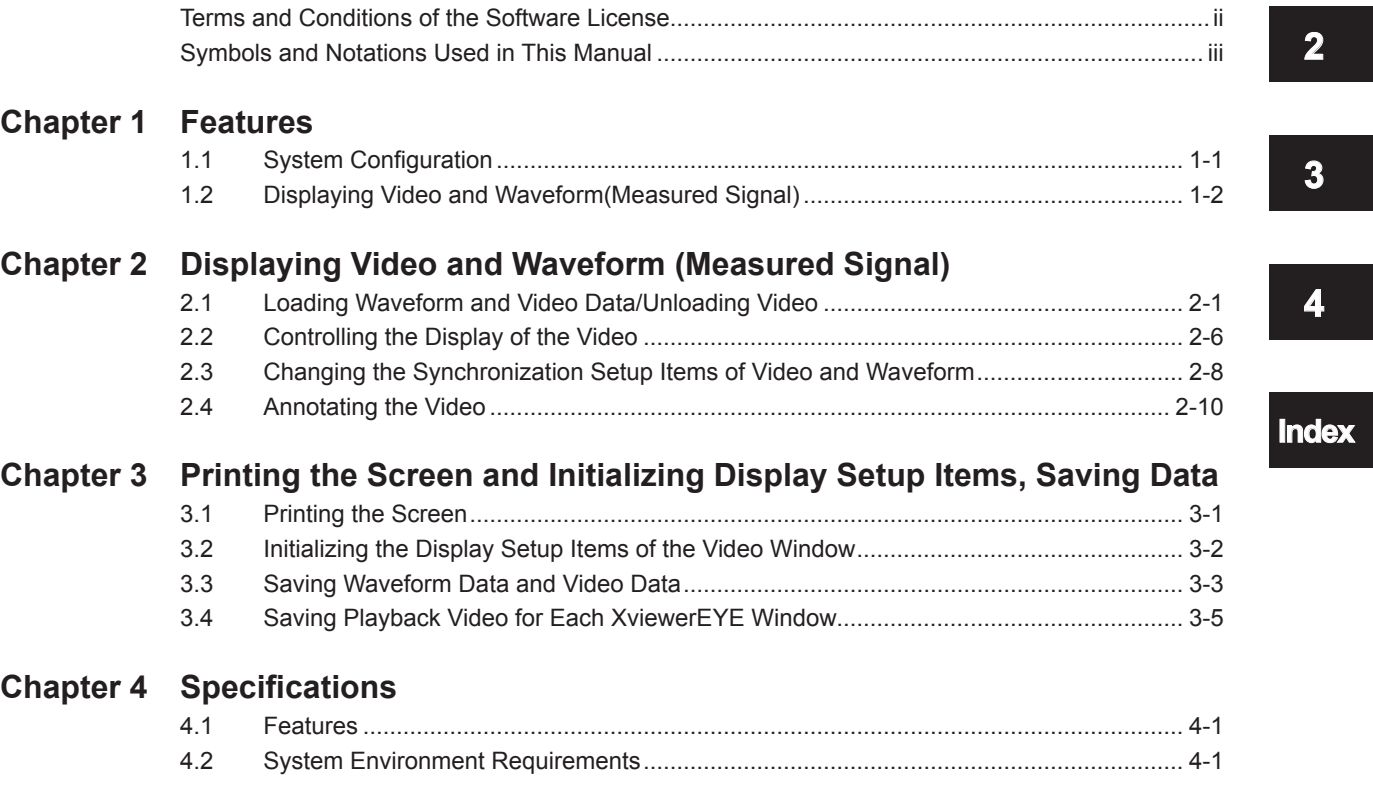

**[Index](#page-28-0)**

**4** 

## <span id="page-6-0"></span>**1.1 System Configuration**

XviewerEYE is a video and waveform viewer software that synchronizes and displays waveform data measured by a waveform measuring instrument with video from a high speed camera based on the trigger position, enabling analysis.

It uses measured signal as trigger source. When a trigger is issued, it captures the waveform data of the measured signal into the measuring instrument, and at the same time, outputs the trigger signal from the measuring instrument to the camera. The video data and recording information just before and after this trigger output is saved. By loading the video data and recording information from the camera after loading the captured and saved waveform data into a personal computer (hereinafter referred to as PC), it is possible to synchronize and display the waveform and the video on the display

of the PC.

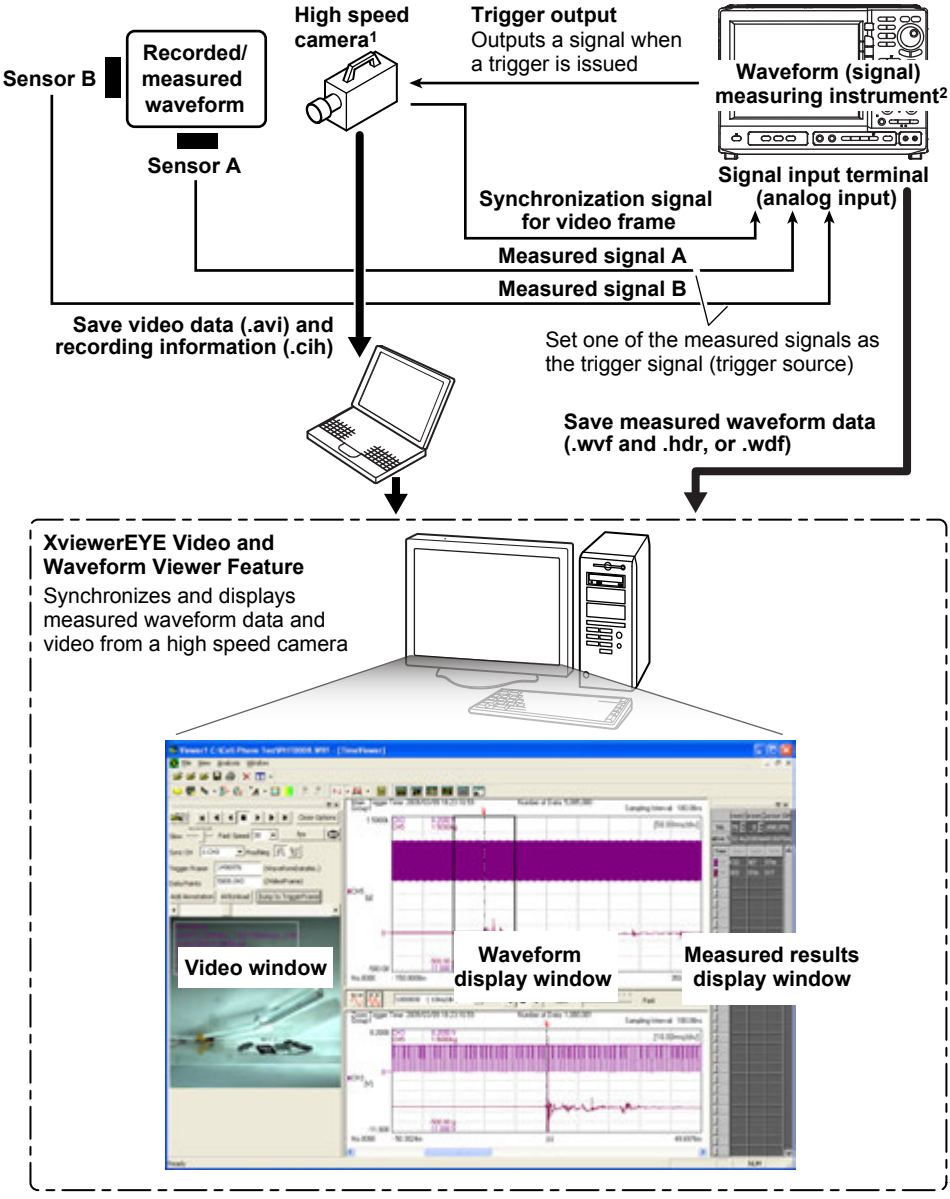

1 For the list of supported high speed cameras, see the XviewerEYE page on the Web site of our measuring instrument products.<br>2 For the list of supported wavefor

2 For the list of supported waveform measuring instruments from YOKOGAWA, see User's Manual IM 701992-01E.

### <span id="page-7-0"></span>**1.2 Displaying Video and Waveform (Measured Signal)**

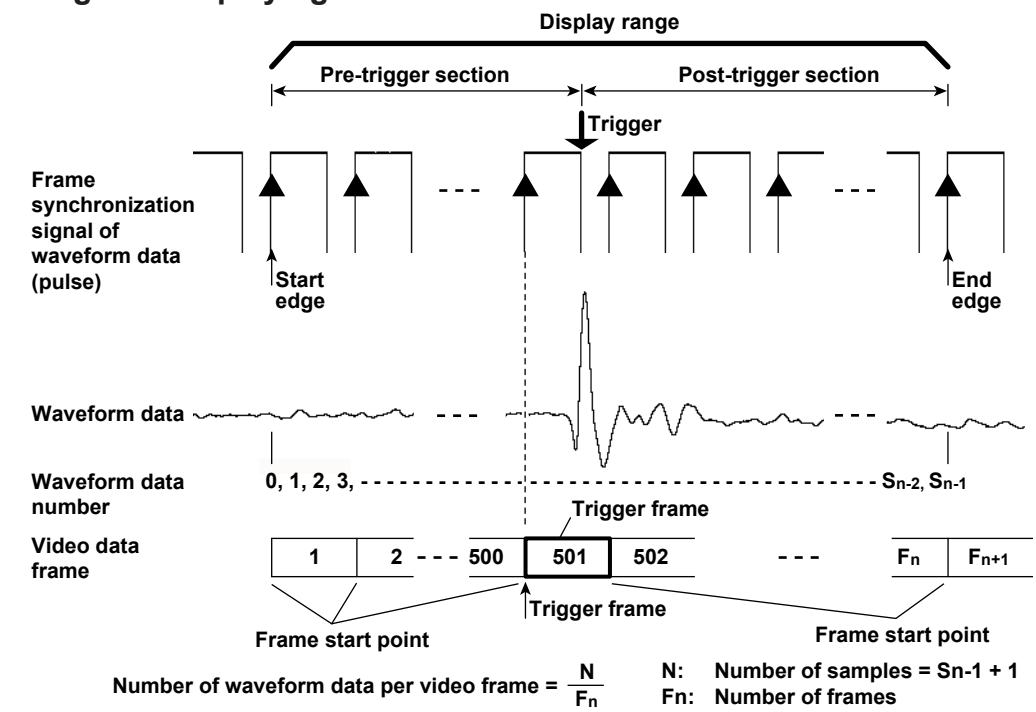

#### **Synchronizing and Displaying Video and Waveform**

#### **Auto-synchronization process**

Video and waveform are automatically synchronized and displayed using recording information and waveform data information.

- • Recording speed, number of frames in video, number of frames in the pre-trigger section, and number of frames in the post-trigger section are loaded from the recording information (.cih file).
- • Number of pulses in the synchronization signal is loaded from the waveform data (.wvf file).
- • The edge of the synchronization signal directly preceding the trigger is detected. The video data frame corresponding to that edge is regarded as the trigger frame, and the start point for that frame is regarded as the trigger frame start point. Each frame in the video data (.avi file) is arranged relatively from the trigger.

#### **Controlling the Display**

**• Close Options**

You can perform setup operations such as play, reverse play, stop, move between frames, repeat, and change speed. Video and waveform data are synchronized and displayed.

- **• More Options**
	- • When you want to disable auto-synchronization and specify a desired synchronization position instead, you can change the trigger frame start point while checking the video and the waveform.
	- • You can change the number of waveform data per video frame according to the specification of the synchronization signal.
	- • You can add and delete annotations to the video, and unload the video.

#### **Displaying Multiple Videos**

When there are multiple video data that correspond to a single waveform data, up to four videos can be displayed at the same time.

#### <span id="page-8-0"></span>**Saving the Setup Information for the Video Data**

When video data is loaded, a setting information file (.sync) is automatically created using the same name and same directory as the video file. When you open the video data the next time, the video data is displayed using the setup information when you closed the video data.

#### **Printing the Viewer Window Screen**

You can print the Viewer window screen by pasting its screenshot to a third party document or image editing software using the Copy to Clipboard feature of your PC.

#### **Initializing the Display Setup Items of the Video Window**

You can reset the display setup items of the Video window to the condition immediately after loading the video data.

### <span id="page-9-0"></span>**2.1 Loading Waveform and Video Data/Unloading Video**

#### **Procedure**

#### **Loading Waveform Data**

*1.* Click or select **File** > **Open**. The Open File dialog box appears..

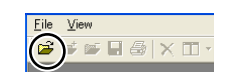

*2.* To display a waveform, select or enter the name of the waveform data file (extension .wvf or .wdf) and then click **Open**.

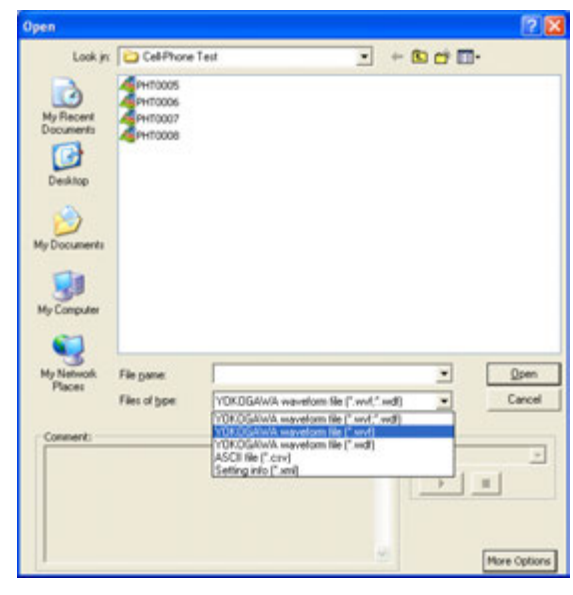

 **Display Example**

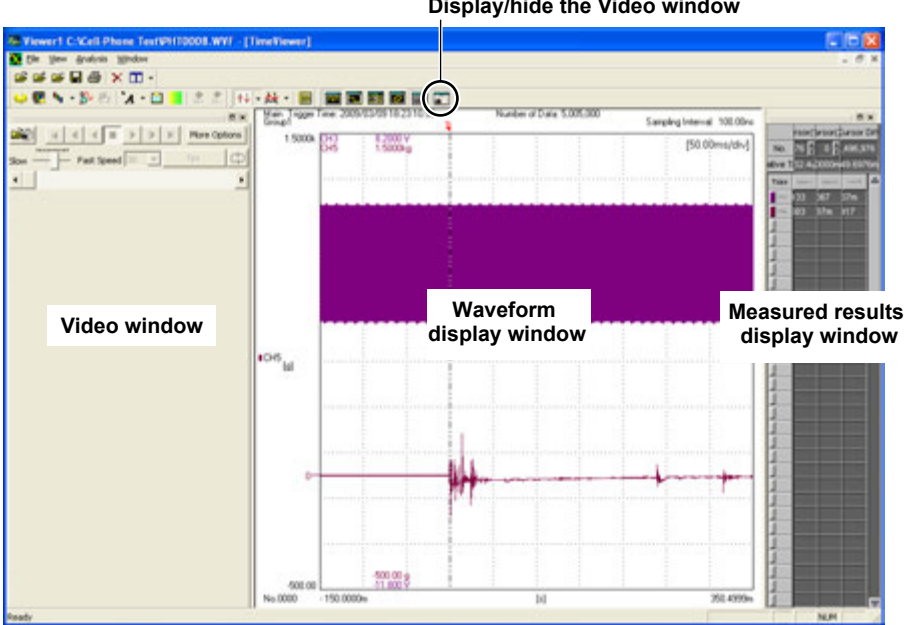

**Display/hide the Video window**

#### <span id="page-10-0"></span>**Displaying the Zoomed Waveform**

You can zoom to the waveform to observe the changes in the waveform closely.

- **• Displaying the Zoomed Waveform Window**
	- 3. Click **the select Window > Zoom Window**. A zoomed view of the section enclosed by the bold lines (zoom box) in the main waveform display window will be displayed.
- **• Setting the Zoom Factor**
	- 4. To increase or reduce the zoom factor, click the  $\|\nabla\|$  or  $\|\vec{w}\|$ .
- **• Moving the zoom position**
	- **5.** When you point to the zoom box with the mouse, the pointer changes to the hand icon. Move the zoom box left or right to adjust the zoom position.

**Move the zoom position**

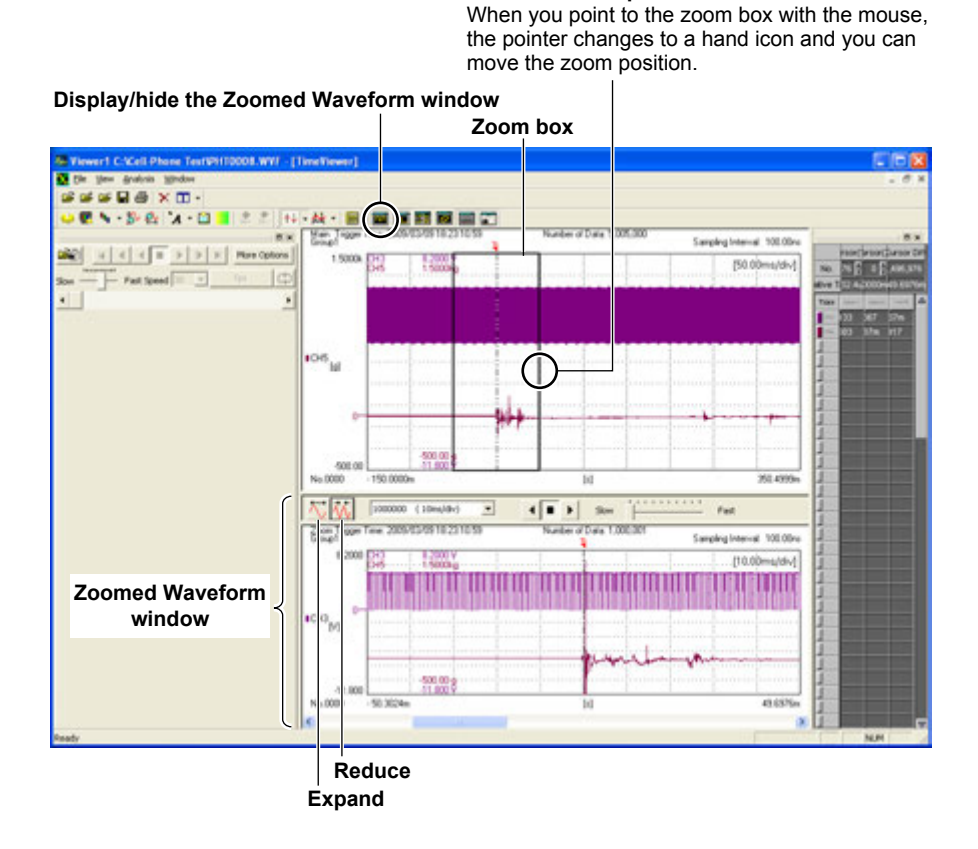

You can use other procedures to set the zoom factor or move the zoom position. You can also zoom along the vertical axis. See User's Manual IM 701992-01E for details.

#### **Loading Video Data**

**3.** Click  $\boxed{26}$ . The Open File dialog box appears.

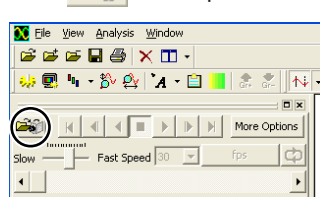

*4.* Select or enter the name of the video data file (extension .avi) and then click Open.

- <span id="page-11-0"></span>*5.* Select Video Sync Signal.
- *6.* Click **Open**. The video is displayed.

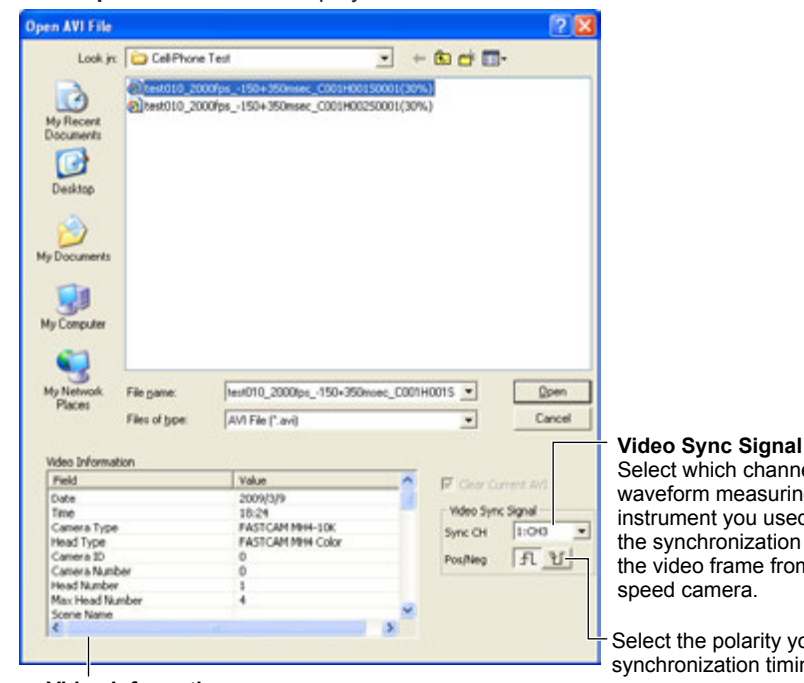

Select which channel of the waveform measuring instrument you used to input the synchronization signal of the video frame from the high speed camera.

Select the polarity you set for synchronization timing.

#### **Video Information**

The recording information regarding the video data file you selected and input is displayed.

#### **Display Example**

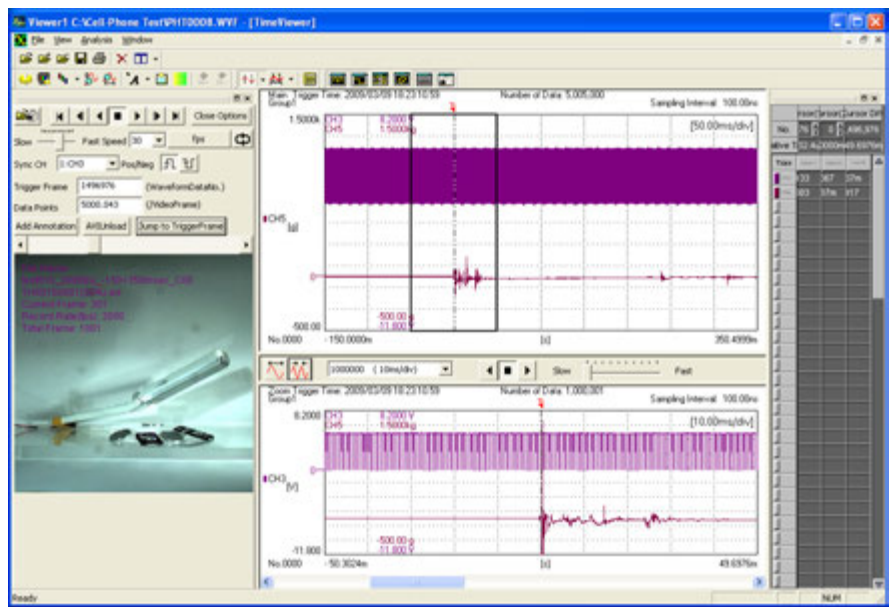

 **For procedures such as playing or stopping the video, see section 2.2.** 

To display multiple video data that correspond to a single waveform data, go to step 7. To unload the video data, go to step 10.

#### **Loading Multiple Video Data**

#### **Note**

When performing Play or Reverse Play of the video, you cannot perform the load operation for the video data. Perform the load operation after stopping the video. For procedures such as playing or stopping the video, see section 2.2.

- <span id="page-12-0"></span>*7.* Repeat steps 3 and 4.
- *8.* Uncheck **Clear Current AVI**.
- *9.* Click **Open**. The new video is displayed with the previous video remaining in the screen.
	- • Up to four videos can be displayed simultaneously.
	- If you open the file without unchecking Clear Current AVI in step 8, all previous videos are unloaded and only the new video is displayed.

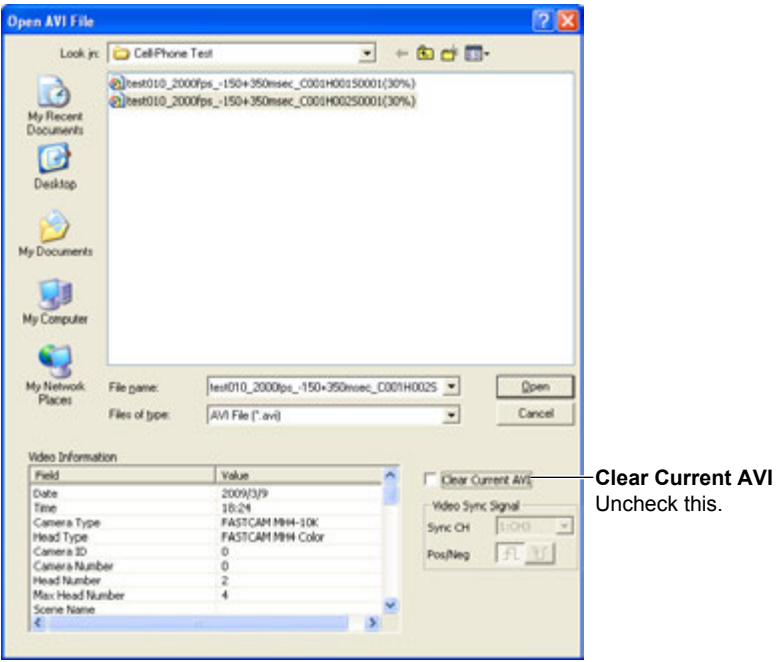

#### **Display Example**

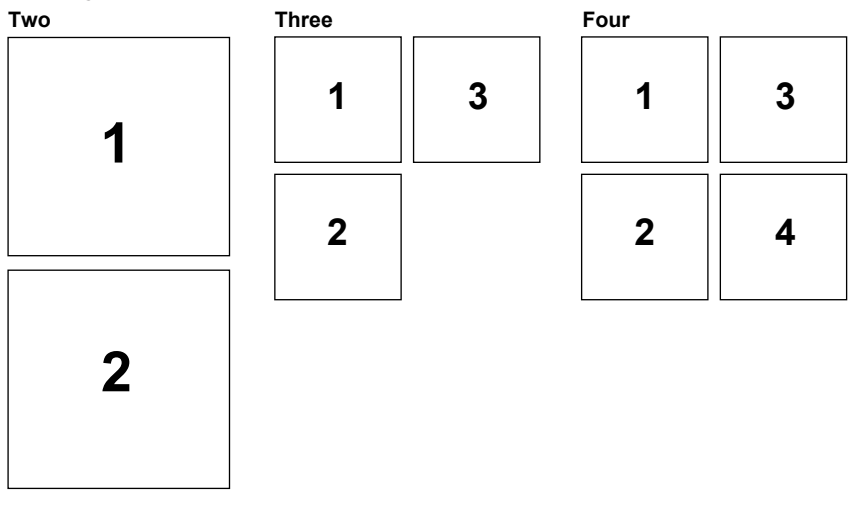

#### **Unloading the Video**

**10.** Click More Options. Various setup items are displayed. More Options changes to Close Options.

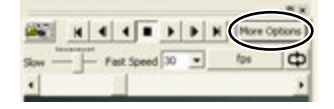

#### **2.1 Loading Waveform and Video Data/Unloading Video**

#### <span id="page-13-0"></span>**Note**

When performing Play or Reverse Play of the video, you cannot perform the setup operation of setup items in More Options. Perform the setup operation after stopping the video. For procedures such as playing or stopping the video, see section 2.2.

*11.* Click **AVIUnload**. All displayed videos are unloaded.

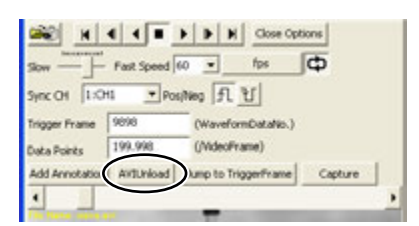

#### **Explanation**

#### **Loading Waveform Data**

The extension for the waveform data file to load is .wvf or .wdf. For a waveform data file with extension .wvf, a header file (extension .hdr) with the same name must exist in the same source folder.

#### **Displaying the Zoomed Waveform**

You can display the zoomed waveform. This is useful to observe the changes in the waveform closely.

There are various procedures other than the ones explained to set the zoom factor or move the zoom position. You can also zoom along the vertical axis. See User's Manual IM 701992-01E for details.

#### **Loading Video Data**

Load the waveform data and then the video data. You cannot load only the video data.

- In the dialog box displayed when loading the video data, select Video Sync Signal and the synchronization timing.
- The extension for the video data file is .avi.
- When you measure the signals from the sensor with the waveform measuring instrument, select which channel of the instrument you used to input the synchronization signal from the high speed camera.
- • Select which polarity of the synchronization signal you set the synchronization timing to.
- • When video data is loaded, a recording information file is loaded at the same time. If the recording information file is not in the same save destination (the same directory), a load error occurs. The extension for the recording information file is .cih.
- When the video contains an inappropriate frame synchronization signal, the synchronization process after loading the video file might fail. Confirm that the frame synchronization signal is measured correctly.

#### **Loading Multiple Video Data**

You can display the new video with the previous video remaining in the screen. Up to four videos can be displayed simultaneously.

#### **Unloading the Video**

You can unload the displayed video without closing the Viewer window. To display it again, load the video data.

### <span id="page-14-0"></span>**2.2 Controlling the Display of the Video**

#### **Procedure**

### **Play, Reverse Play, Stop, Move between Video Frames**

Click each control button.

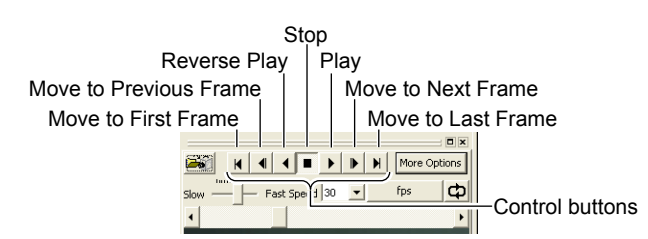

#### **Changing the Speed of Play/Reverse Play**

#### **• Setting by Number of Frames to be Played per Second**

 Click the unit for playing speed to switch it to fps, and then select the number of frames to be played per second from the drop-down menu. You can also drag the slider to set this value.

Drag the slider

From the drop-down menu, select the number of frames to be played per second Unit: fps

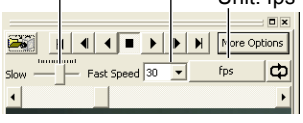

#### **• Setting by Number of Frames to Skip**

 Click the unit for playing speed to switch it to Frame Interval, and then select the number of frames to skip from the drop-down menu. You can also drag the slider to set this value.

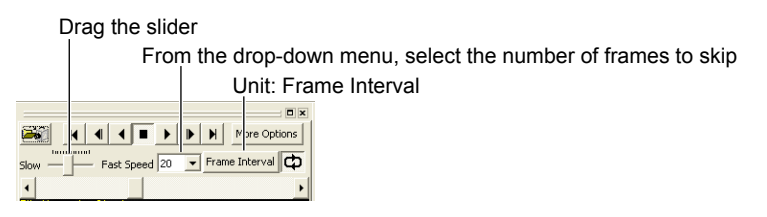

For Reverse Play, the same speed as Play is applied.

#### **Repeat/Reverse Play**

Click  $\bigoplus$  to Repeat or Reverse Play. When you click  $\bigoplus$  during Repeat or Reverse Play, the repeat ends.

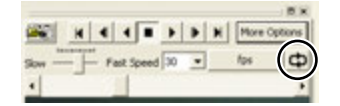

#### <span id="page-15-0"></span>**Explanation**

You can perform setup operations such as play, reverse play, stop, move between frames, repeat, and change speed. Video and waveform data are synchronized and displayed.

#### **Changing the Speed of Play/Reverse Play**

**• Setting by Number of Frames to be Played per Second** You can select the speed by setting the number of frames to be played per second. Set this after switching the unit to fps. Selectable range: You can select from 1 to 1000 shown in the drop-down menu.

#### **• Setting by Number of Frames to Skip**

You can select the speed by setting the number of frames to skip. Set this after switching the unit to Frame Interval.

Selectable range: You can select from 1 to 1000 shown in the drop-down menu. For Reverse Play, the same speed as Play is applied. The speed set in Reverse Play is also applied for Play.

#### **Repeat/Reverse Play**

You can set whether or not to perform Repeat or Reverse Play by just clicking the corresponding button.

### <span id="page-16-0"></span>**2.3 Changing the Synchronization Setup Items of Video and Waveform**

#### **Procedure**

#### **Displaying More Options**

*1.* Click **More Options**. Various setup items are displayed. More Options changes to Close Options.

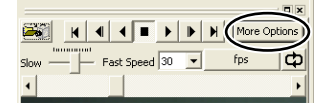

#### **Note**

When performing Play or Reverse Play of the video, you cannot perform the setup operation of setup items in More Options. Perform the setup operation after stopping the video. For procedures such as playing or stopping the video, see section 2.2.

#### **Changing the Video Synchronization Signal**

- *2.* Select the input channel for **Sync CH** from the drop-down menu.
- **3.** For **Pos/Neg**, click the  $\frac{1}{\sqrt{2}}$  (rising edge) or  $\frac{1}{\sqrt{2}}$  (falling edge) to select the synchronization timing.
- **4.** Click a control button. The video and the waveform are synchronized and displayed according to the specified video synchronization signal and synchronization timing.

For operations of control buttons, see section 2.2.

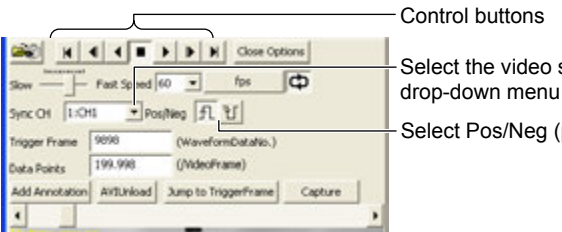

Select the video synchronization signal from the

Select Pos/Neg (polarity)

#### **Changing the Waveform Data Number for the Trigger Frame Start Point**

- *2.* Enter the waveform data number to set as the **Trigger Frame**.
- *3.* Click **Jump to TriggerFrame**. The trigger frame start point on the waveform is moved to the waveform data corresponding to the number set in step 2.
- 4. Click a control button. Synchronization and display is started from the waveform and trigger frame video at the jump destination.
	- If you skip step 3 and perform step 4 directly after step 2, synchronization and display will still be started from the waveform and trigger frame video at the jump destination.
	- For operations of control buttons, see section 2.2.

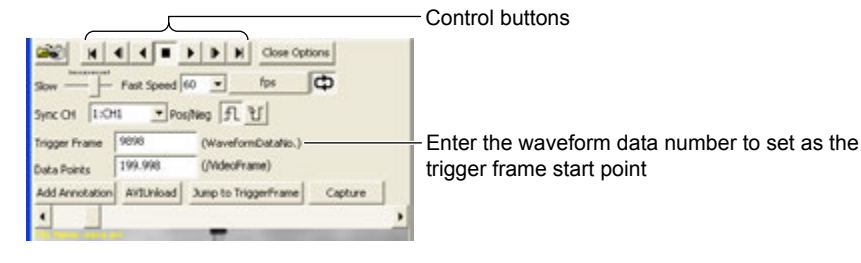

**2-8 IM 701992-61E**

#### <span id="page-17-0"></span>**Changing the Number of Waveform Data per Video Frame**

- *2.* Enter the **Data Points** per video frame.
- **3.** Click a control button. Synchronization and display are started with the specified number of waveform data per video frame.

For operations of control buttons, see section 2.2.

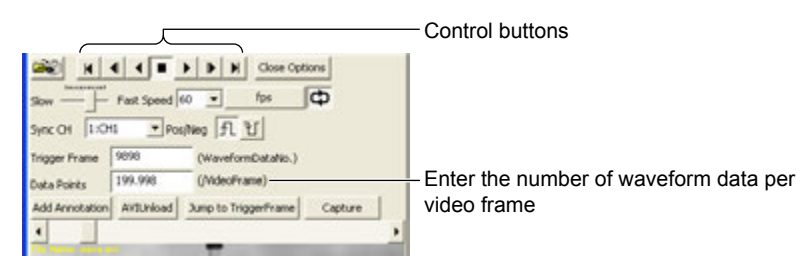

#### **Explanation**

#### **Changing the Video Synchronization Signal**

You can change the synchronization signal for video and waveform to synchronize and display them. This is useful when changing the synchronization signal from the one you selected when loading the video data to another one.

- You can select from the input channels shown in a drop-down menu.
- You can change the polarity of the synchronization timing.

#### **Changing the Waveform Data Number for the Trigger Frame Start Point**

You can set where on the waveform you want to position the trigger frame start point of the video. You can change the trigger frame start point while checking the video and the waveform.

- Enter the waveform data number to specify the waveform data at the trigger frame start point.
- When you click a control button such as Play or Reverse Play, the display jumps to the specified waveform data, and synchronization and display is started from the waveform data and trigger frame video at the jump destination.
- When using Repeat or Reverse Play, the start point of synchronization and display is moved for an offset that equals to the difference between the waveform data number at the trigger point and the specified waveform data.

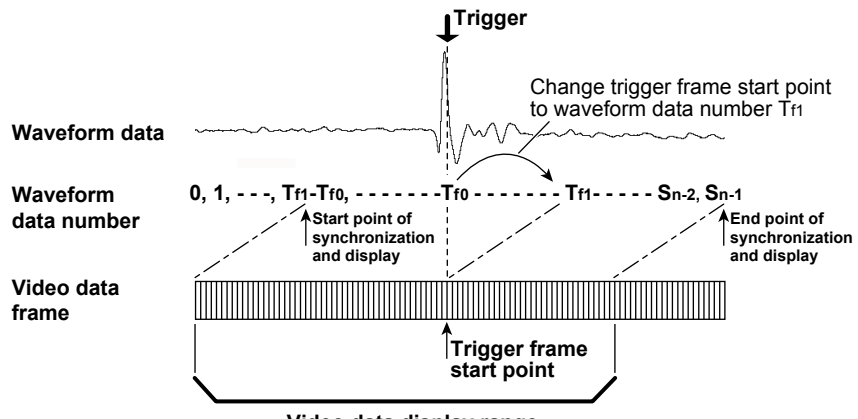

**Repeat after Changing the Waveform Data Number for the Trigger Frame Start Point**

**Video data display range**

#### **Changing the Number of Waveform Data per Video Frame**

You can increase and decrease the number of waveform data per video frame.

- The selectable range is 1 to the number of samples of waveform data (corresponds to Sn-1 + 1 in the figure above).
- The number of waveform data per video frame is automatically set when waveform and video data are loaded. This number might not be an integer.

## <span id="page-18-0"></span>**2.4 Annotating the Video**

### **Procedure**

#### **Adding Items to Existing Annotations and Deleting from Existing Annotations**

*1.* Point the annotated video area with the mouse and double-click. The Annotation Setting dialog box appears.

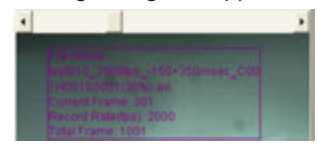

- 2. Click the  $\Box$  beside the item to display as an annotation. A check mark is displayed. If a check mark is already displayed, it disappears. The item with a check mark is displayed as an annotation.
- *3.* Set the **format**.
- *4.* Click **OK** or **Apply**. The checked annotation is added to the existing annotation and the unchecked annotation is deleted from the existing annotation. When you click Apply, the annotation is added to or deleted from the video without the Annotation Setting dialog box being closed. Since the Annotation Setting dialog box remains open, you can continue selecting items.

| Items for annotation<br><b>Annotation Setting</b> |                   | Video data file name  |                                                   |                                                |
|---------------------------------------------------|-------------------|-----------------------|---------------------------------------------------|------------------------------------------------|
| <b>Item Setting</b>                               |                   |                       | Format<br>FONT                                    | rSet the font to be used for<br>annotations    |
| Field                                             | Value             |                       | Select whether to display or hide<br>V Show Field |                                                |
| Zero Frame<br>Edge Enhance                        | Exist             |                       | Show Box                                          | annotation fields                              |
| Color Matrix R.                                   | 1231:157:365      |                       |                                                   |                                                |
| Color Matrix G                                    |                   | $-136:1563:-400$      |                                                   | <sup>L</sup> Select whether to display or hide |
| Color Matrix B                                    | $-150: -362:1536$ |                       |                                                   | the outer frame for the annotation             |
| Pre LUT Mode                                      | DEF1              |                       |                                                   |                                                |
| Pre LUT Brightness                                |                   |                       |                                                   |                                                |
| Pre LUT Contrast                                  |                   |                       |                                                   |                                                |
| Pre LUT Gan                                       | 1.0               |                       |                                                   |                                                |
| Pre LUT Gamma                                     | 1.00              |                       |                                                   |                                                |
| Pre LUT Positions                                 | Posi              |                       |                                                   |                                                |
| User Defined Comment                              |                   |                       |                                                   |                                                |
|                                                   |                   |                       |                                                   |                                                |
| U er Defined Comment:<br>Input field for          |                   | user-defined comments | Apply<br>CK.<br>Cancel                            |                                                |

Check here to add a user-defined comment to the annotation.

#### **Moving Annotations and Changing the Font Size for Annotations**

- **5.** Point the annotated video area (that contains the annotation you want to move) with the mouse and click. The annotation is selected, and a white frame is displayed around it.
- **6.** Drag and drop the selected annotation with the mouse.
- **7.** Point the annotated video area (that contains the annotation you want to change the font size) with the mouse and click. The annotation is selected, and a white frame is displayed around it.
- **8.** Drag one of the four corners of the white frame.

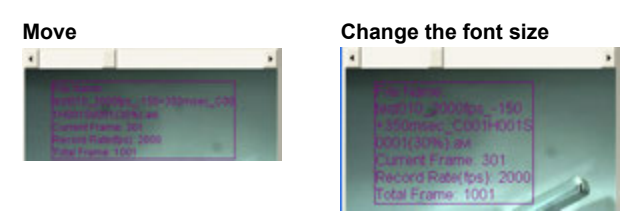

#### <span id="page-19-0"></span>**Adding an Annotation**

*1.* Click **More Options**. Various setup items are displayed. More Options changes to Close Options.

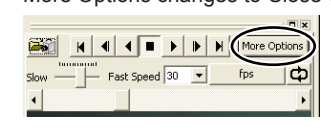

#### **Note**

When performing Play or Reverse Play of the video, you cannot perform the setup operation of setup items in More Options. Perform the setup operation after stopping the video. For procedures such as playing or stopping the video, see section 2.2.

*2.* Click **Add Annotation**. The Annotation Setting dialog box appears.

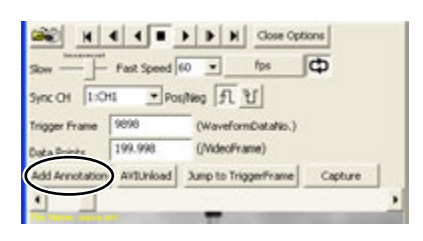

- 3. Click the  $\Box$  beside the item to display as an annotation. A check mark is displayed. If a check mark is already displayed, it disappears. The item with a check mark is displayed as an annotation.
- *4.* Set the **format**.
- **5.** Click OK. A new annotation is added to the video.

Items for Annotation Video data file name

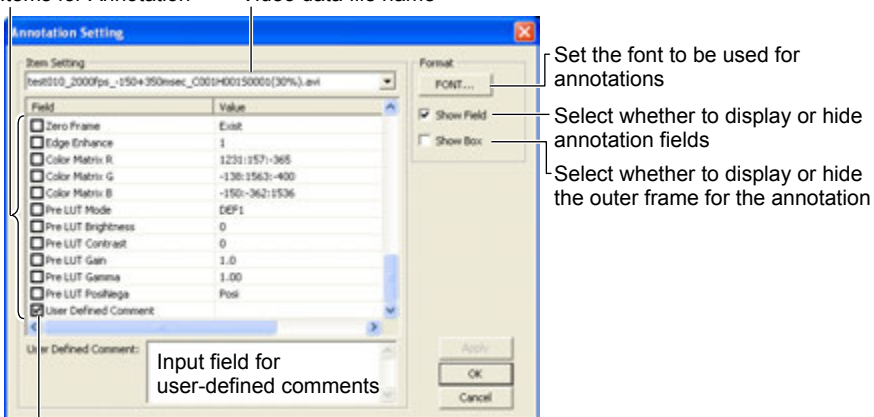

Check here to add a user-defined comment to the annotation.

#### **Display Example**

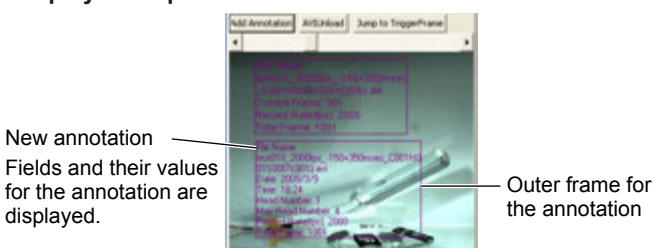

**Displaying Video and Waveform (Measured Signal)**

**Index**

**4** 

**2** 

**3** 

#### <span id="page-20-0"></span>**Deleting an Annotation**

- **6.** Point the annotated video area (that contains the annotation you want to delete) with the mouse and click. The annotation is selected, and a white frame is displayed around it.
- *7.* Press the **Delete** key on the keyboard of your PC. The selected annotation is deleted.

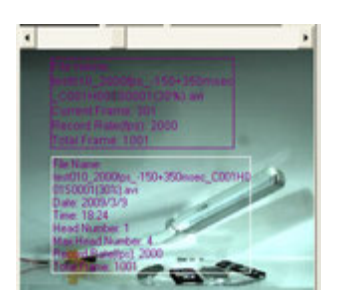

#### **Explanation**

You can add annotations to the video, or delete annotations from the video. You can also move annotations within the Video window.

- • You can select an annotation within the recording information of video data.
- • You can set the type and color of the font used in annotations. See section 4.7 of User's Manual IM 701992-01E for details.
- • You can select whether to display or hide annotation fields.
- • You can select whether to display or hide the outer frame for the annotation.
- • You can add a user-defined comment as an annotation.
- When you open the same video data file as before after unloading the video or exiting XviewerEYE, annotations are displayed with the setup conditions immediately before exiting.

### <span id="page-21-0"></span>**3.1 Printing the Screen**

#### **Procedure**

**1.** Click **.** The image of the Viewer window that displays video, waveform, and measured results is copied to the clipboard of your PC.

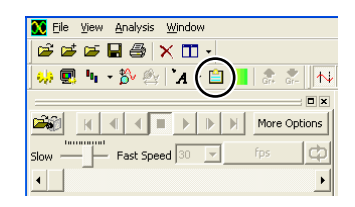

*2.* Start a third party document or image editing software, and perform paste from clipboard.

#### **Example of pasting**

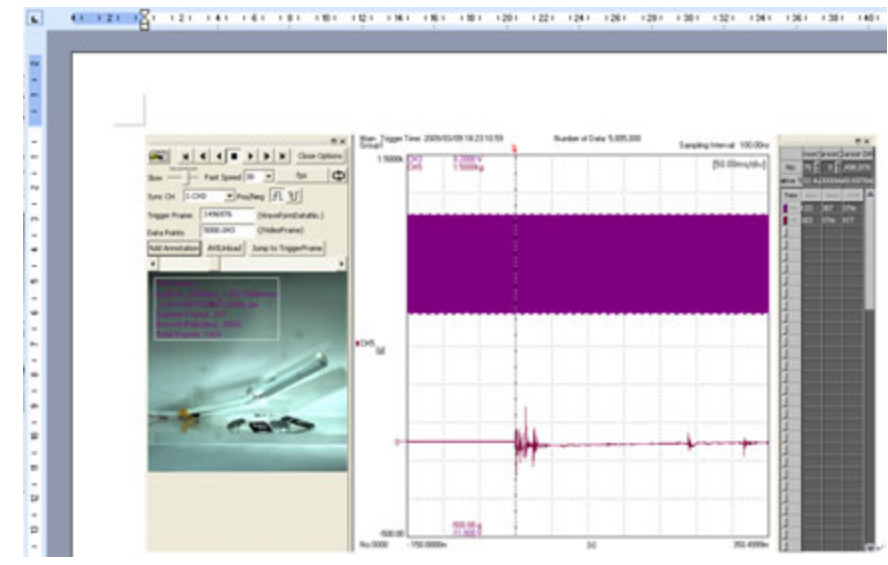

*3.* Print the document with the pasted image.

#### **Explanation**

When the Video window is displayed, the image of the displayed Viewer window cannot be printed out directly. Copy the image to the clipboard and paste it to a third party document or image editing software to print the data.

Similarly, to save the data, paste the image to a third party document or image editing software and save that data.

### <span id="page-22-0"></span>**3.2 Initializing the Display Setup Items of the Video Window**

#### **Procedure**

#### **Performing Initialization**

Select **File** > **Initialize Viewer**. The display setup items of the Video window are initialized.

The display setup items of the Waveform and Result windows are also initialized.

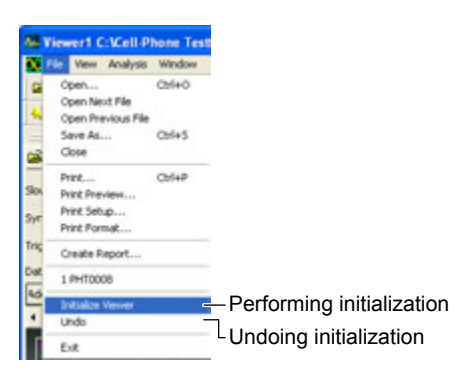

#### **Undoing Initialization**

Select **File** > **Undo**. The setup items immediately before initialization is resumed.

#### **Explanation**

#### **Initialization**

You can reset the display setup items of the video window to the condition immediately after loading the video data. This is useful to undo the ongoing settings or start over from the beginning. The display setup items of the waveform and result windows are also initialized.

#### **Undoing Initialization**

When you perform Undo, the setup items immediately before initialization is resumed

#### **Initialized Items**

Among the display setup items in the video window, the following items are initialized:

- Preference of Close Options or More Options
- Preference of whether or not to use Repeat or Reverse Play
- Video Sync Signal
- Synchronization timing (Pos/Neg)
- Trigger frame start point
- Number of waveform data per video frame
- Annotation for the video

For information about which items are initialized among display setup items in the waveform or result window, see User's Manual IM 701992-01E.

### <span id="page-23-0"></span>**3.3 Saving Waveform Data and Video Data**

#### **Procedure**

- **1.** Load the waveform and video data, and specify the range of data to save using either of the following methods.
	- In the zoomed waveform window, zoom in on the range of waveform to save.
	- • Using cursors, specify the start and end points of the range to save.
- **2.** Click **deltarate or select File > Save As**. The Save As dialog box appears. Set the save destination and the file name, set Save as type to **YOKOGAWA waveform file (\*.wvf)**, and click **More Options**.

 Set Data Range to **Zoom range** or **Cursor range** according to the method you specified in step 1. Under XviewerEYE Settings, select the **Save AVI file check box**. Enter comments, set necessary options, and then click **Save**.

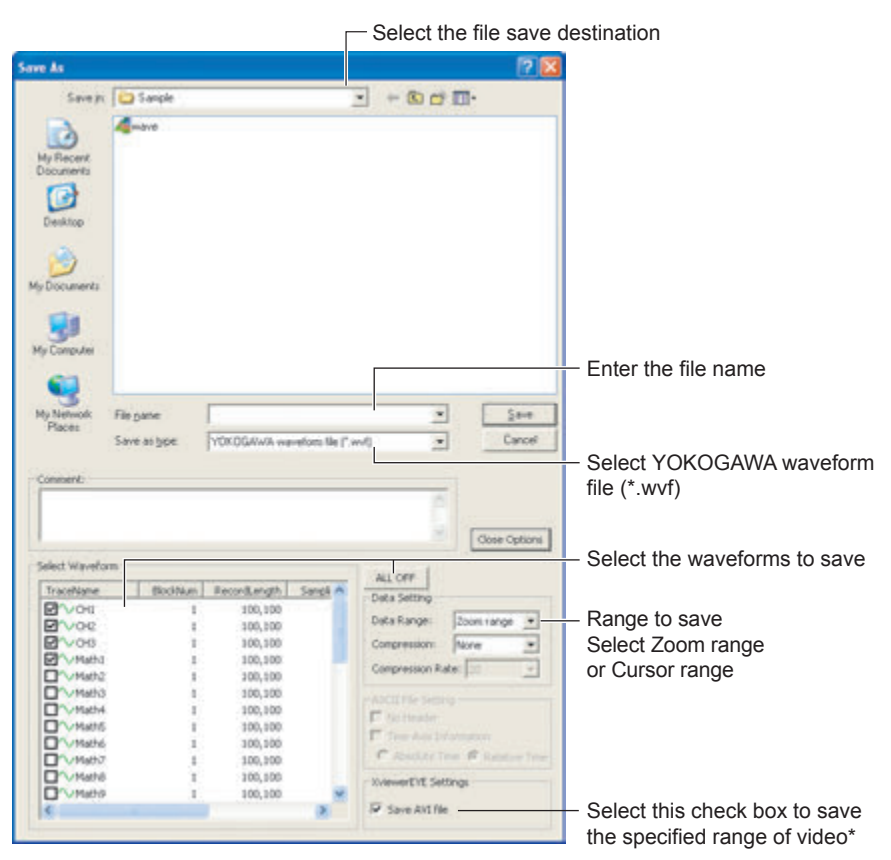

You can select this check box only when video data is displayed in the video window and the Data Range is set to Zoom range or Cursor range.

When data saving is complete, the following data files are created in the specified destination.

- • Waveform file (.wvf)
- • Video file (.avi)
- • Video information file (.cih)
- • Synchronization file (.sync)

#### **Explanation**

#### **XviewerEYE Settings**

If you select the Save AVI file check box, video data in the save range is also saved. If Data Range is set to All or video data is not displayed in the video window, the XviewerEYE Settings area become unavailable.

#### **Files That Are Saved**

When you specify a data save range and save the video and waveform data, the following data files will be created.

- • Waveform file (.wvf)
- • Video file (.avi)\*
- • Video information file (.cih)
- • Synchronization file (.sync)
	- \* The video data file is uncompressed AVI.

XviewerEYE can load and display these files.

#### **Note**

- • Even if the trigger position is not within the specified save range, synchronization of the video and waveform is sustained.
- If Compression under Data Setting is set to PP Comp or Decim, a synchronization file (.sync) will not be created.

 The synchronization file (.sync) is created when you open a saved waveform file (.wvf) and the video file (.avi) that was saved with the waveform file is loaded.

### <span id="page-25-0"></span>**3.4 Saving Playback Video for Each XviewerEYE Window**

#### **Procedure**

#### **Saving Playback Video to AVI Files**

*1.* Click **More Options**. Various setup items are displayed. More Options changes to Close Options.

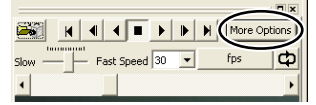

*2.* Click **Capture**.

The Window Capture Settings dialog box appears. Set the capture speed, codec usage, name of the file to save to, and save destination, and then click **OK**.

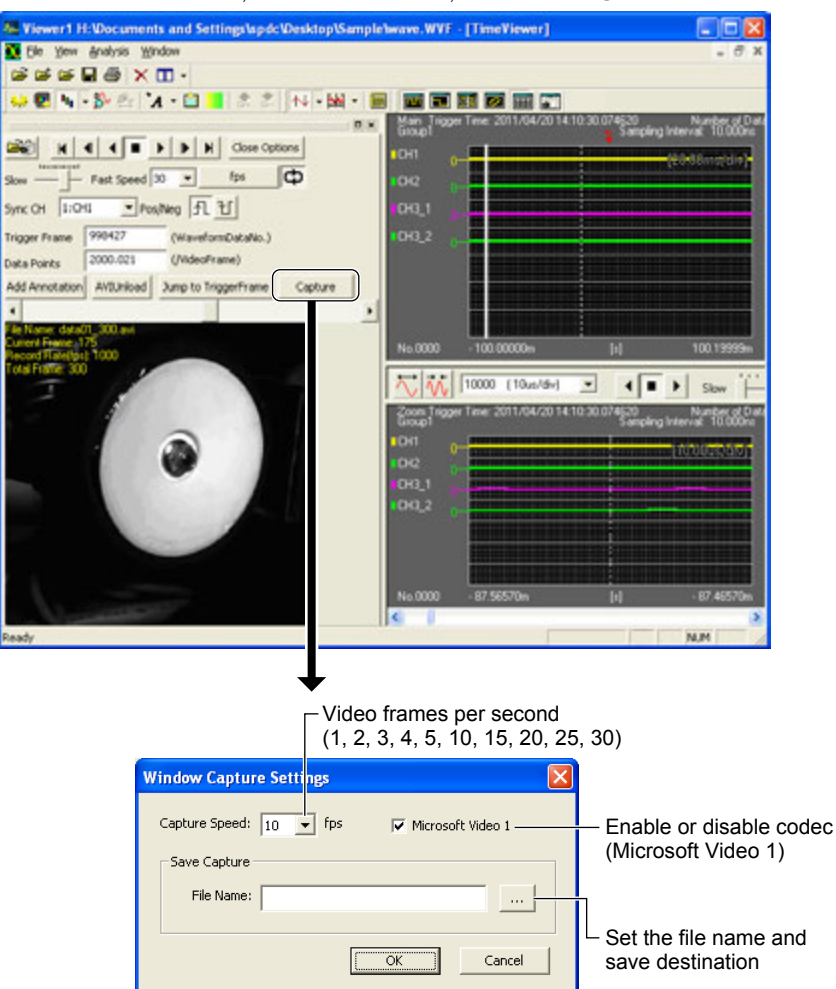

The playback video of each XviewerEYE window is saved in AVI format.

#### **Explanation**

#### **Capture Speed**

Set the number of video frames per second. Selectable range: 1, 2, 3, 4, 5, 10, 15, 20, 25, 30

#### **Note**

Depending on the performance of the PC that you are using, you may not be able to save the playback video at the specified number of frames.

#### **Enabling or Disable Codec (Microsoft Video 1)**

Select the check box to compress the video data using the Microsoft Video 1 codec.

The AVI files that are created can be embedded in report and presentation materials for demonstration purposes.

## <span id="page-27-0"></span>**4.1 Features**

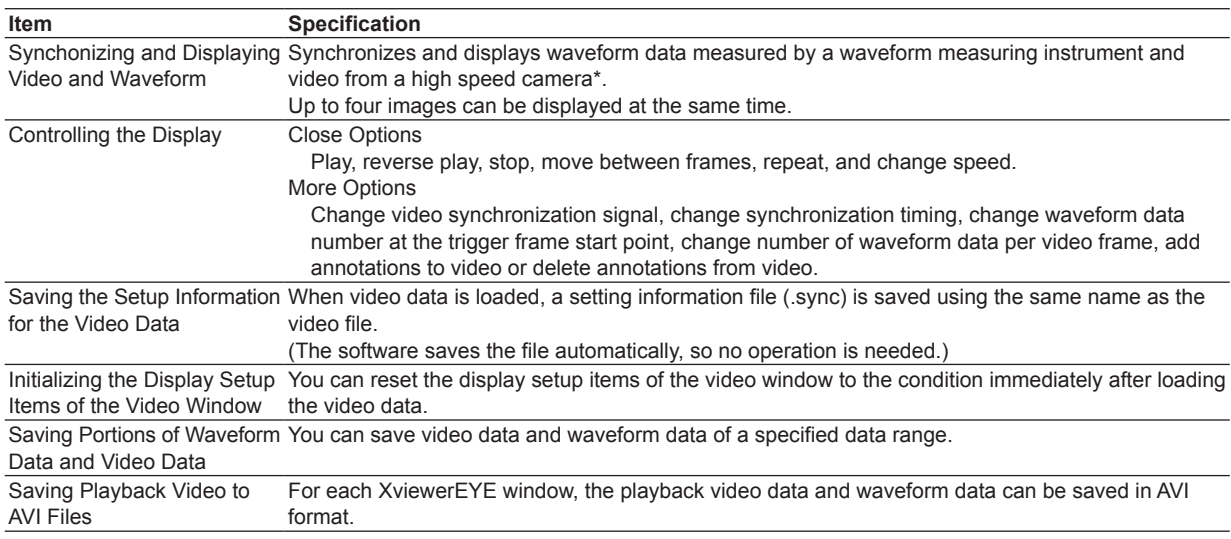

\* For the list of supported high speed cameras, see the XviewerEYE page on the Web site of our measuring instrument products.

### **4.2 System Environment Requirements**

This chapter describes the system environment required for XviewerEYE features. Only the items different from the specifications described in User's Manual IM 701992-01

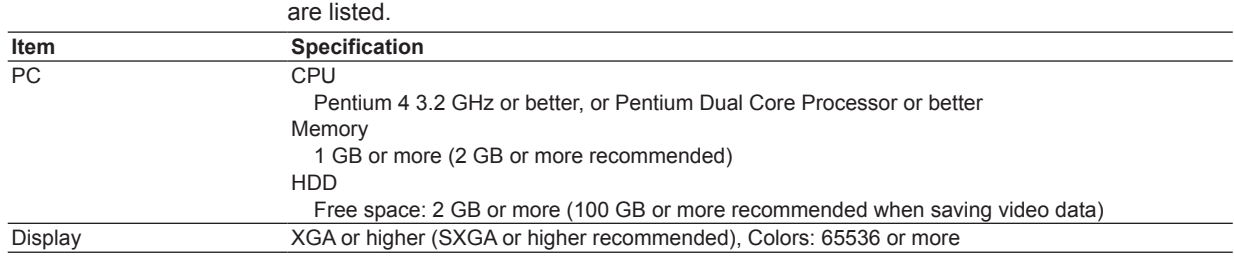

## <span id="page-28-0"></span>**Index**

#### Symbol

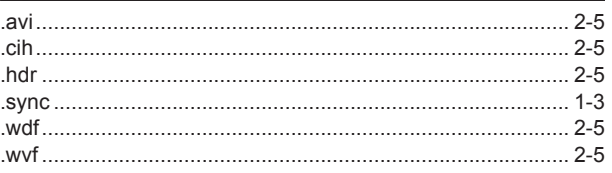

### $\overline{\mathsf{A}}$

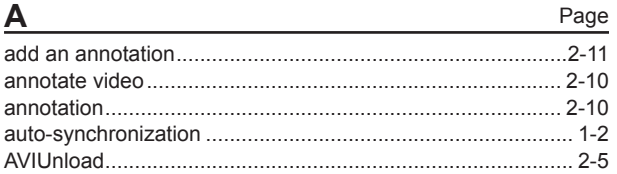

#### $\mathbf C$ Page

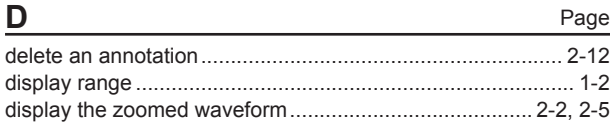

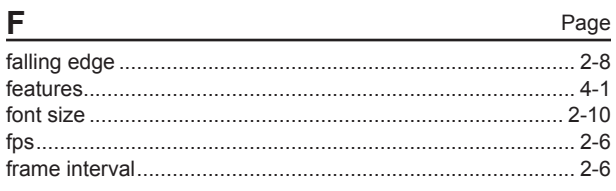

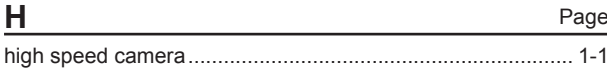

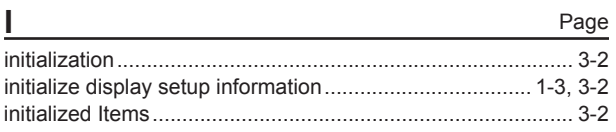

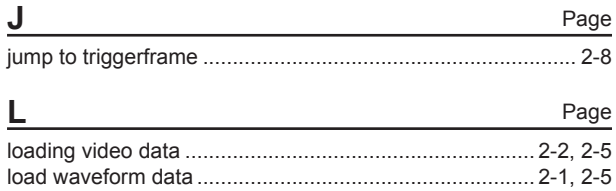

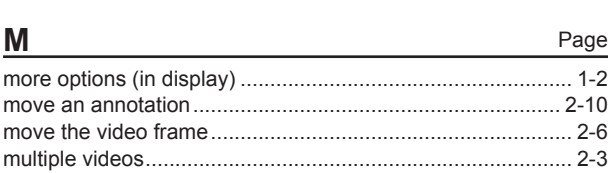

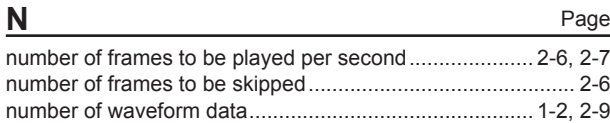

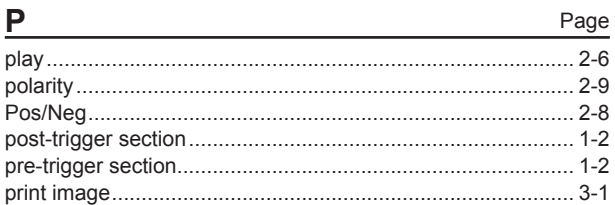

### R

Page

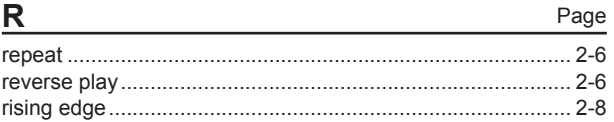

### S

U

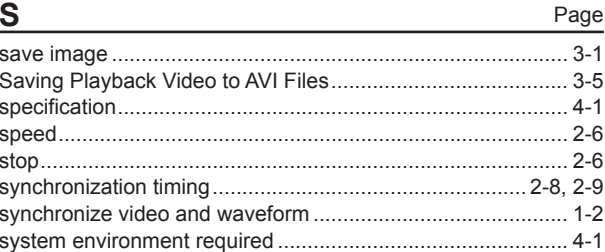

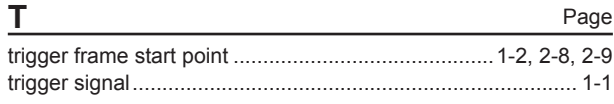

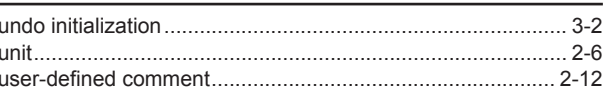

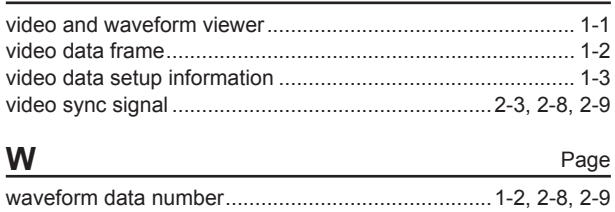

IM 701992-61E

# **Index**

# Index

Page

Page

Page